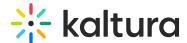

# Working with the playlist analytics dashboard

Last Modified on 04/29/2025 3:35 pm IDT

## Working with the Playlist Analytics Dashboard

The Playlist Analytics dashboard provides you with data on the Playlist 's usage in the platform. To learn more about the Playlist Analytics dashboard see Playlists Analytics Dashboard.

In this article, you can review:

- How to change the time frame for the dashboard
- How to compare different time periods
- How to filter the data
- How to export reports to a CSV file

The filters are automatically applied to all elements of the dashboard.

### Change Dashboard Timeframe

Use the date picker at the top of the dashboard to change the timeframe and view data across different periods. You can select preset time periods or choose specific dates.

#### Preset Time Periods

Preset time periods are a quick way of looking at recent data, such as the last week or the last month. You can also select time periods such as current year or quarter.

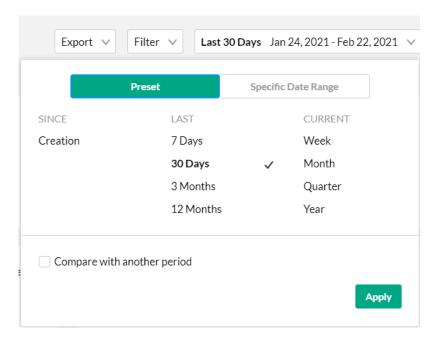

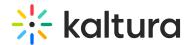

### Selecting a Custom Timeframe

- 1. Click on the date picker and choose the Specific Date Range tab.
- 2. Navigate to the first date of the timeframe and click on the date in the calendar.
- 3. Navigate to the last date of the timeframe and click on the date in the calendar. The timeframe will appear marked on the calendar.
- 4. Select the hours filter to fine tune your filtering to specific hours. Note: if you want to select until midnight, please enter 23:59 as the hour.
- 5. Click Apply to view the dashboard data for the selected custom time period.

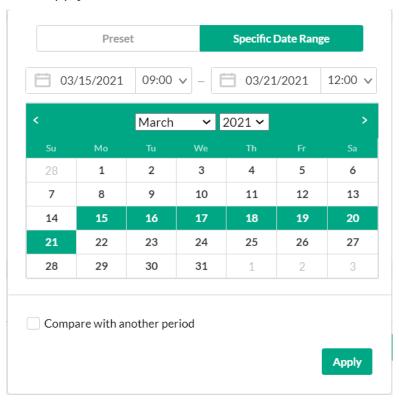

#### Compare Time Periods

You can compare different time periods to better understand your data considering seasonality and changes in usage following adoption of new tools and capabilities. You can choose to compare between the same period last year or pick a specific date and compare the timeframe starting from this date. You can also use the hours filter to fine tune your analytics for specific hours.

#### To compare time periods

- 1. Click on the date picker and choose the Specific Date Range tab.
- 2. Select the first time period you would like to explore.
- 3. Check the box to Compare with Another Period.
- 4. Choose the second time period you would like to compare with:

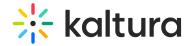

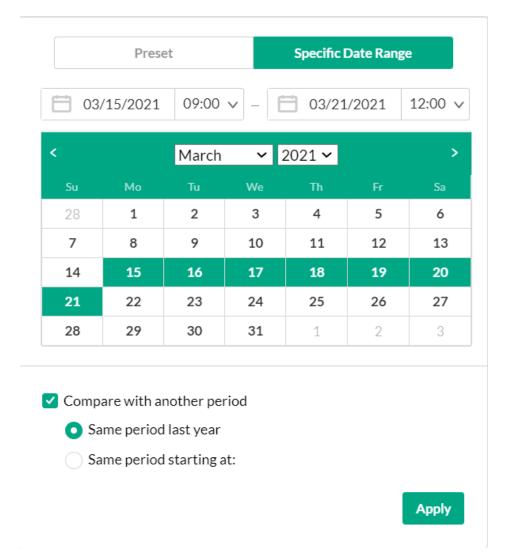

- Choose Same Period as Last Year to compare the exact same time period the year before. For example, if the first selected time period is March 15, 2021 to March 21, 2021, the comparison will be performed to the time period of March 15, 2020 to March 21, 2020.
- Choose **Same Period Starting At** to compare with a specific time period of the same duration. You may also select to filter the analytics for the hours for a specific time range. For example, if you would like to compare analytics for March to February, select the first selected time period as March 15, 2021 to March 21, 2021. Enter the hours specific hours you want to produce the analytics for. In the following screen, analytics for 9 AM to 12PM have been chosen for rendering. Then select the Same Period Starting At and mark the starting date as February 15, 2021. The comparison will be performed for the time period of February 15, 2021 to February 21, 2021.

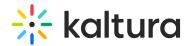

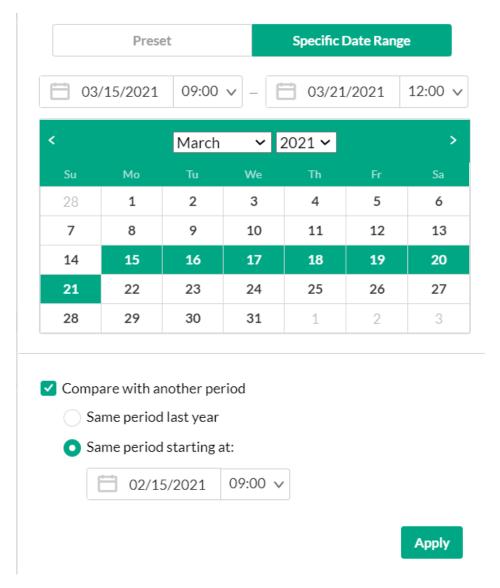

 Click Apply to view the dashboard data and compare the information from both periods.

To return to viewing a single time period

• Click on the **Exit Compare Mode** link next to the Date Picker.

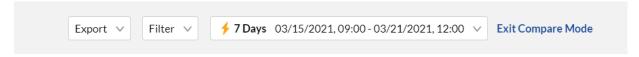

#### Filter the Data

You can filter the data in the dashboard based on additional dimensions such as the location, tags, categories and more.

- 1. Click on the Filter option to open the Filters pane.
- 2. Fill in the relevant filters you would like to use.

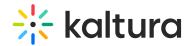

3. Click Apply to show the filtered data in the dashboard.

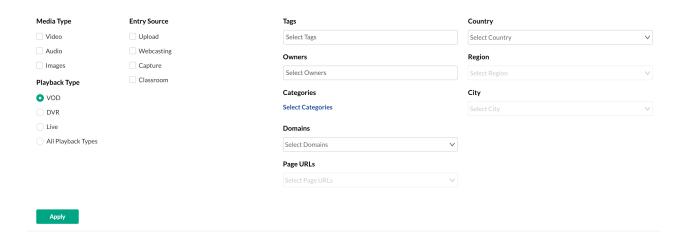

### The filtering options are:

- Media Type(s) video, Audio, and/or Images
- Entry Source the source of the content ingested to the system. Content can be uploaded, created via Kaltura's Capture Suite, live streamed, or created in many other ways.
- Playback Type(s) VOD, DVR, Live and All Media Types.
- Tags the tags on the content
- Owners the owners of the content
- Categories click Select Categories to select from the list of categories.
- Domains/ URL Pages domains and URLs pages where the video was viewed
- Country/Region/City location where the created video was viewed

#### Export to CSV

All analytics tabs have the option to Export to a CSV.

Click Export to open the drop down list and select the data you would like to export. One or more options may be selected.

A notification is sent about the export request status. If the data in the report was filtered, the report is based on the filter applied. You will be notified that your export request is being processed and will be emailed to you when completed. Note that export is limited by 60,000 records and time to execute. If you receive an error, break down your report to smaller time frames or use filters to reduce the size of the report.

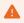

The files expire in 7 days.